#### 1. 구조체 탐색하기

## 1.1. 탐색

위키를 살펴볼 경우:

- 만약 한 페이지가 하나 혹은 그 이상의 구조체의 일부일 경우, 페이지의 상단에 전용 아이콘이 표기 될 것입니다. ( ▄▄ ) 이 목록에 서 구조체 이름을 선택하여 활성화 하십시오.
	- 다음의 경우에는 전용 아이콘이 나타나지 않고 구조체가 자동적으로 활성화됩니다 :
		- 위키 페이지가 구조체의 루트 위키 페이지/>\*\*위키 페이지가 단 하나의 구조체의 부분이고 "구조체로써 페이지 열기" 선택사항이 활성화 되어있을 때 ( [구조체 관리](https://doc.tiki.org/Structure+Admin) 를 참조하십시오)
		- 위키 페이지가 단 하나의 구조체만의 일부이고 구조체가 url 내부에 정의 되어있을 때 (*wiki\_page\_url*&structure=*your\_structure*)

일단 구조체가 활성화되고나면, 구조체에 속하는 페이지들은 탐색 바에 표기됩니다.

A 4 A Documentation TOC > Features > Structures > Structure User

탐색 바는 다음 (  $\blacktriangleright$  ), 부모 (  $\blacktriangle$  ), 이전 (  $\blacklozenge$  ), 및 홈페이지 ( $\Omega$ , ) 구조 페이지들로 각각 아이콘을 제공합니다. "tiki\_p\_edit\_structures" 권한을 보유하고 있다면, 구조체 아이콘 ( ) 이 구조체를 수정할 수 있게 표시될 것입니다. 구조를 변경할 수도 있습니다. (아래의 "[↓](#page--1-0) [기존의 구조체 관리"](#page--1-0) 를 참고하십시오)

## 1.2. 슬라이드쇼

만약 슬라이드쇼 기능이 활성화 되어 있다면, 페이지바의 "슬라이드" 버튼을 선택하면 구조체를 슬라이드쇼로 표기합니다!

## 1.3. 목차 태그 **({toc})**

한 구조체에 속하는 페이지 내부에서 {toc} 태그를 사용하면 그 페이지가 가지고 있는 하위 페이지의 목차를 표기합니다. 제대로 동작 을 하려면, 그 페이지가 하위 페이지들을 보유하고 있어야만 합니다. 이 플러그인에 대한 문서전체는 [PluginToc](https://doc.tiki.org/PluginToc) 를 참고하십시오.

## 1.4. 구조체 전체를 한 번에 인쇄하기

구조체 전체를 모든 페이지와 상응하는 그림들을 포함하는 한 개의 HTML 로 [위키 > 다중 인쇄](tiki-print_pages.php) 기능을 통하여 인쇄할 수 있습니다.

그리고 선택사항으로써 그 결과물에서 [odt](https://doc.tiki.org/Tiki19beta.pdf) 파일을 생성할 수도 있습니다, 거기에서 [OpenOffice.org](http://openoffice.org) 로 [pdf](https://doc.tiki.org/PDF) 를 손쉽게 생성하는데 사용 할 수도 있습니다

doc.tw.o 의 내부에서 설명서 전체에 대하여 예제가 설명되는 것을 살펴보십시오: [설명서 인쇄하기](https://doc.tiki.org/Printing+the+Documentation)

### 2. 기존 구조체 관리하기

한 구조체에 대하여 (혹은 전역적으로) *tiki\_p\_edit\_structures* 권한을 보유한 사용자는 수정할 수 있습니다. 수정작업은 [tiki-admin\\_structures.php](tiki-admin_structures.php) 를 (*위키 > 구조체* 메뉴를 통해서 사용가능 합니다) 통하거나 혹은 위키를 탐색 중에 가능합니 다

## 2.1. 새 페이지 추가하기

[tiki-admin\\_structures.php](tiki-admin_structures.php) 에서 편집을 원하는 구조체를 선택하십시오

# **Structures** o

 $\bullet$ 

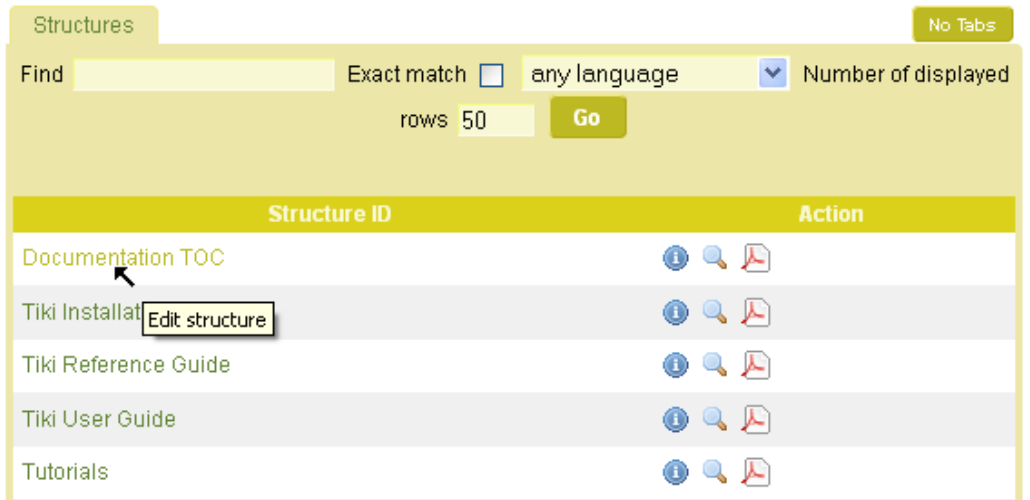

티키 9 부터는, 페이지 목록에서 기존의 페이지를 단순히 드래그하여 원하는 트리에 드롭만 하는 것이 가능해졌습니다. 스크린샷 ?

혹은 "새 자식 페이지 추가" 버튼 (♥) 을 사용하여 새 페이지가 내부에 [PluginToc](https://doc.tiki.org/PluginToc) 와 함께 만들어지게 할 수 있습니다. 스크린샷 ?

대안으로써, 위키를 탐색하는 동안, 현재 보고 있는 페이지의 자매 혹은 자식 페이지로써, 새 페이지를 추가할 수 있습니다. 이 두 번째 절차는 매우 긴 구조체의 경우 종종 더 수월하기도 합니다 ([Full Documentation structure here at doc.t.o](https://doc.tiki.org/All+the+Documentation) [의 설명서 구조체](https://doc.tiki.org/All+the+Documentation) [전체](https://doc.tiki.org/All+the+Documentation) 의 경우처럼).

예를 들면, [Documentation structure here at doc.t.o](https://doc.tiki.org/All+the+Documentation) [의 설명서 구조체](https://doc.tiki.org/All+the+Documentation) 에서 단순히 3번만의 클릭으로 페이지를 추가할 수 있습니다 :

첫 번째 클릭: doc.t.o 좌측 열 : **doc.tiki.org > "**모든 설명서" ([설명서 목차](https://doc.tiki.org/All+the+Documentation))

- 두 번째 클릭: 만드려는 페이지의 앞 선 페이지명에서. (본 예제의 경우) "Plugin Events". 페이지를 스크롤 해야하긴 합니다 (클 릭을 몇 번 더해야 할 수도 있네요 혹은 Ctrl+F 로 "Plugin" 단어를 찾으셔도 ... )
- **세 번째 클릭** (다른 방법으로 페이지를 만들 때와 동일한 수의 클릭) : (새) 페이지명을 페이지의 헤더 부분에 적고, "페이지 추가" 를 클릭하십시오.

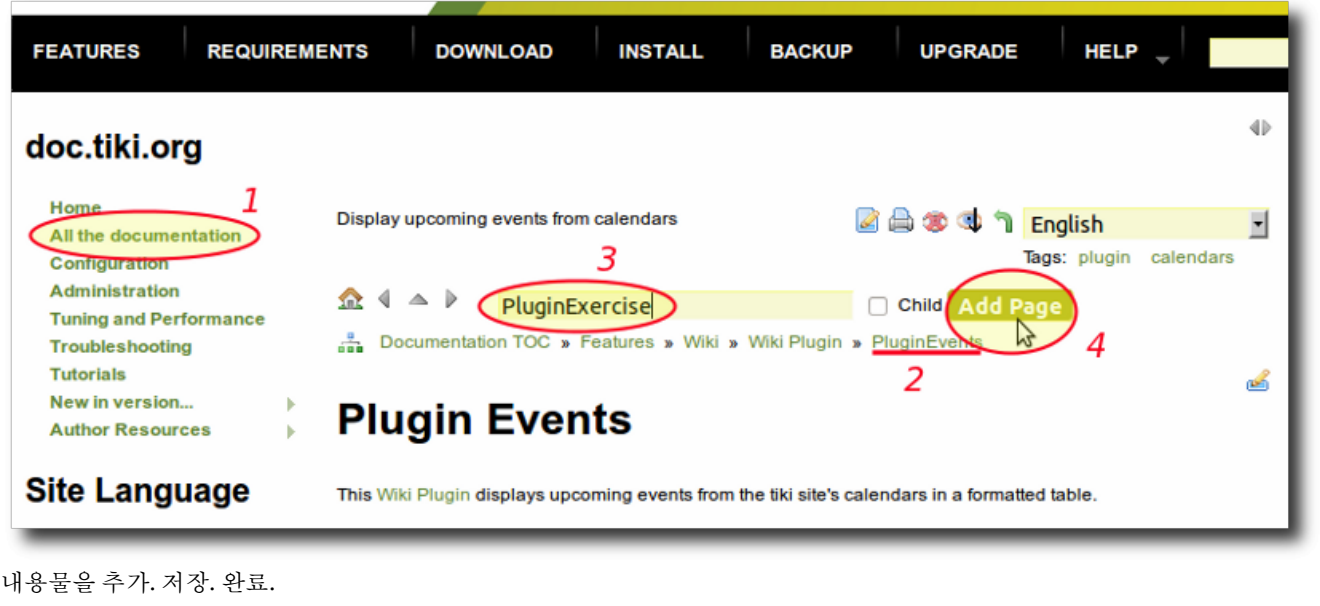

## 2.2. 페이지를 이동하기

구조체 내부에서 tiki-admin structures.php 를 통하여 다른 단계를 거치기도 하지만, 단순한 드래그 앤 드롭으로 페이지를 이동할 수 있습니다.

스크린샷 ?

## 2.3. 페이지 삭제하기

[tiki-admin\\_structures.php](tiki-admin_structures.php) 를 통하여 구조체에서 페이지를 삭제할 수 있습니다. 관련된 버튼을 클릭만 하십시오.

#### 스크린샷 ?

위키 페이지 상 (혹은 전역적으로) *tiki\_p\_admin\_wiki* 권한을 보유한 사용자는 페이지를 삭제하는 것과 구조체에서도 제거하는 것에 대 한 선택을 확인할 수 있게 됩니다.

#### 스크린샷 ?

## 2.4. 구조체 주시하기

tikiwiki>=2

권한 (tiki\_p\_watch\_structure) 과 기능 (feature\_user\_watches) 이 설정이 되었을 경우, 구조체를 주시하는 것이 가능합니다. 이는 구 조체의 페이지가 변경되거나 구조체에 페이지가 주가되거나 삭제될 때마다, 이메일 알림을 받을 수 있습니다

별칭

[StructuresUser](https://doc.tiki.org/Structure+User) | [Using Structures](https://doc.tiki.org/Structure+User) | [UsingStructures|Structures User](https://doc.tiki.org/Structure+User)